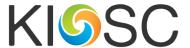

# Adobe Account Logins for Partner Schools

#### STEP 1:

- a. Students use their eduPass accounts to licence and use the Adobe products. These accounts end in **@schools.vic.edu.au** and, IT generally manage these. Your IT department will need to push this out to students to access their accounts with passwords.
- b. Please get your IT dept to create the password.

#### STEP 2:

- a. IT will push out an email to students with this information. However, students will not be bringing their personal devices to KIOSC on the day, and will forget or not have access to their emails.
- b. Ask them to print a hard copy of the student usernames and passwords, for the classroom teachers or have them on the teachers email.

#### STEP 3:

a. BEFORE YOU ATTEND KIOSC – have students login to their accounts so you know that it works. Not that we don't trust students to do it – but a good confirmation from classroom teachers is a BIG help and reduces the stress on arrival.

#### STEP 4: Process

Windows Instructions are straightforward: follow the instructions:

https://www.adobe.com/au/creativecloud/desktop-app.html

**Mac Instructions**: You can download a copy of the Adobe Creative Cloud Application for free at <a href="https://www.adobe.com/au/creativecloud/desktop-app.html">https://www.adobe.com/au/creativecloud/desktop-app.html</a>

# Easily manage your Creative Cloud apps and services.

Creative Cloud for desktop is a great place to start any creative project. Quickly launch and update your desktop apps.

Manage and share assets stored in Creative Cloud. Download fonts or high-quality royalty-free Adobe Stock assets. And showcase and discover creative work on Behance. Best of all, the application stays out of your way but is there when you need it, so you can focus on creativity.

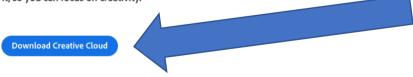

By default it will download to your laptop's download folder. Browse to the location, find the file titled <a href="mailto:Creative\_Cloud\_Installer.dmg">Creative\_Cloud\_Installer.dmg</a> and run this file.

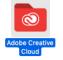

Once installed it will appear in your Applications directory near the top as an Adobe Creative Cloud folder. Go into this folder and select 'Adobe Creative Cloud' (rainbow coloured icon) to enter the App.

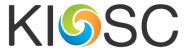

Sign in here with your eduSTAR account (students = @schools.vic.edu.au, staff = @education.vic.gov.au)

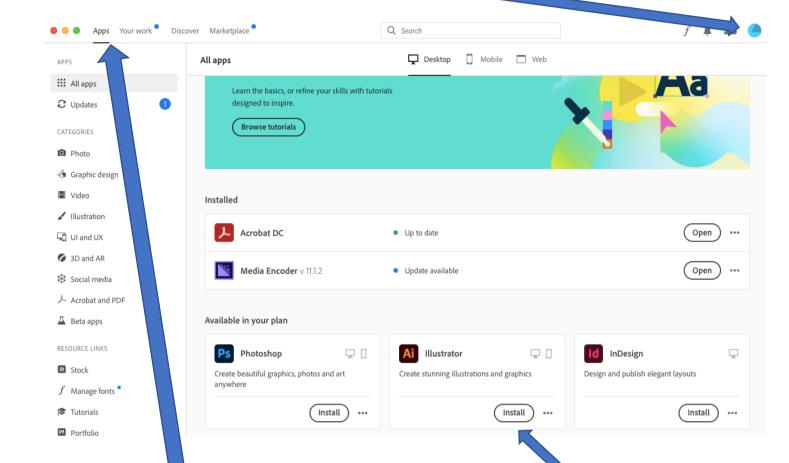

## To install Adobe Apps select the 'Apps' tab

## Click the 'Install' button of the App for Illustrator

Note: If the 'Install' button inside an App tab says 'Trial' then check to ensure you are signed in to Adobe Creative Cloud with the right email address. Note: Your